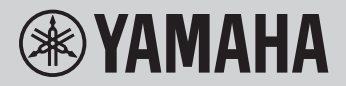

# 電子キーボード リファレンスマニュアル

# PSR-E473

本書(リファレンスマニュアル)は、取扱説明書の説明を補うもので、応用的な内容について説明しています。 取扱説明書を読んだあとに、お読みください。

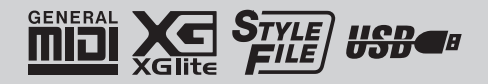

 $JA$ 

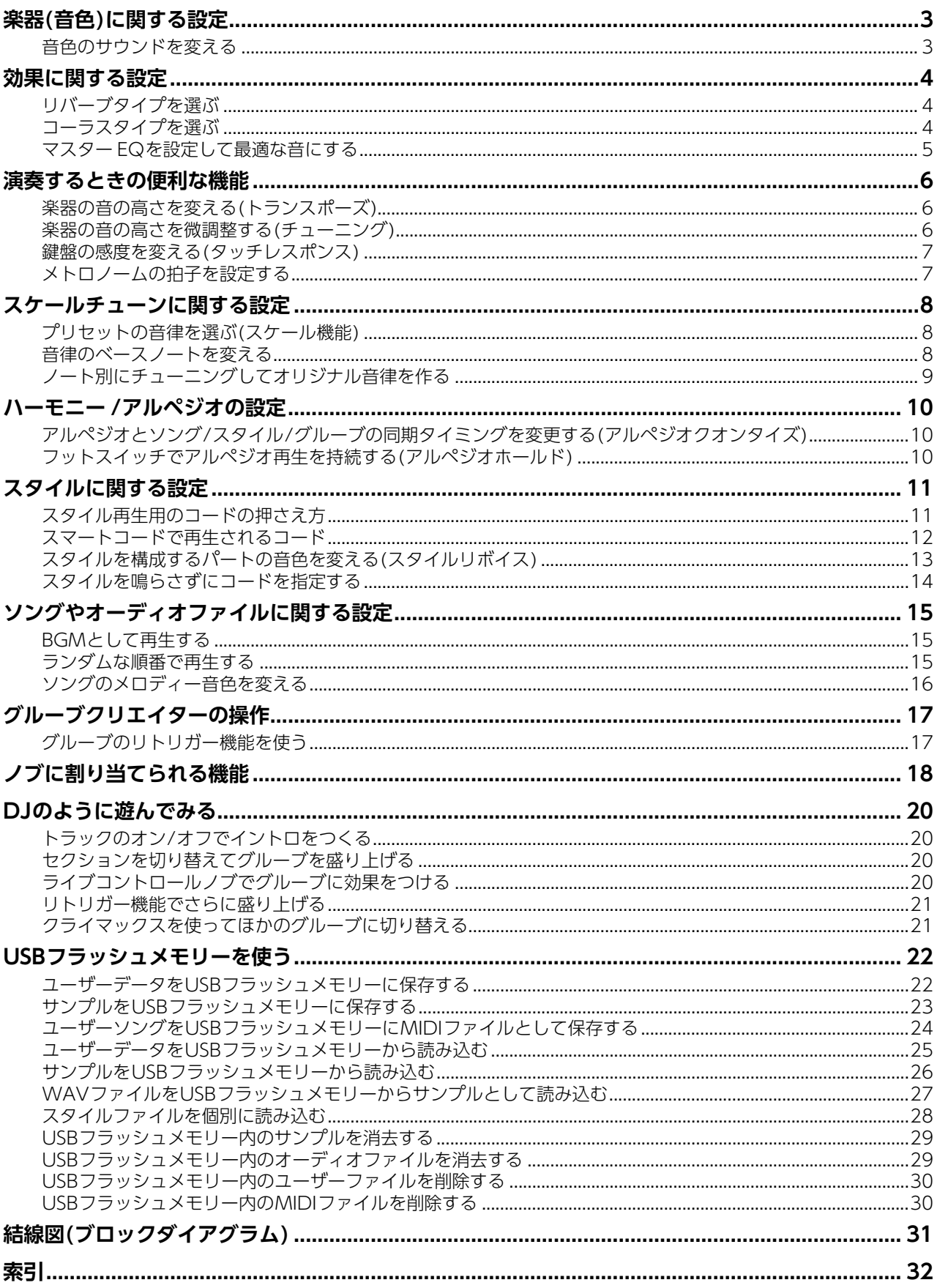

# <span id="page-2-2"></span><span id="page-2-0"></span>**楽器(音色)に関する設定**

# <span id="page-2-1"></span>音色のサウンドを変える

メイン/デュアル/スプリット音色のそれぞれに対して、 音量やオクターブ、リバーブやコーラスの深さなどを調 節できます。いろいろな項目の設定値を変えて、好みの サウンドを作ってみましょう。

1 [機能](FUNCTION)ボタンを押して、機能設定 画面に入ります。

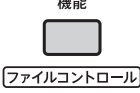

2 設定したい項目が表示されるまで、ダイアルを 回します。

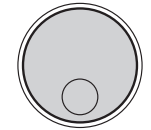

*M.Volume*FUNCTION **AND** 

各設定項目は下記のように表示されます。

- メイン音色に関する項目: M. \*\*\*\*\*\*(機能番号006~014)
- デュアル音色に関する項目: D. \*\*\*\*\*\*(機能番号015~024)
- スプリット音色に関する項目: S. \*\*\*\*\*\*(機能番号025~030)

各項目について詳しくは、取扱説明書内の「機能リ スト」をご覧ください。

- 3 設定したい項目が表示されたら[決定](ENTER) ボタンを押して、値の設定画面に入ります。
- 4 ダイアルを回して設定値を変えます。 鍵盤を弾いて、サウンドをチェックしましょう。
- 5 好みのサウンドになったら[決定](ENTER)ボタ ンを押して、値の設定画面を抜けます。
- 6 手順2~5をくり返して、いろいろな項目の値を 調節します。
- 7 [機能](FUNCTION)ボタンを押して機能設定画 面を抜けます。
- 8 必要に応じて、作った設定をレジストレーショ ンメモリーに保存します。

保存しておくと、サウンドをあとで呼び出すことが できます。保存方法について詳しくは、取扱説明書 をご覧ください。

### **ご注意**

• 別の音色を選ぶ前に保存してください。別の音色を選ぶ と、音色関連の設定がリセットされます。

# <span id="page-3-4"></span><span id="page-3-0"></span>**効果に関する設定**

# <span id="page-3-5"></span><span id="page-3-1"></span>リバーブタイプを選ぶ

リバーブは、演奏音にコンサートホールで弾いたような 残響音を加える効果です。リバーブタイプは、スタイル やソングを選ぶと、最適なものが自動的に選ばれますが、 自分で選ぶこともできます。

1 [機能](FUNCTION)ボタンを押して、機能設定 画面に入ります。

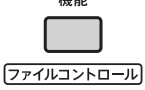

2 「Reverb」(機能番号037)が画面に表示されるま でダイアルを回します。

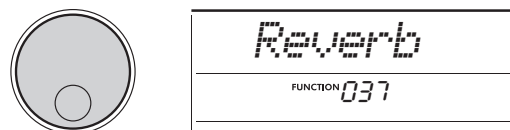

3 [決定](ENTER)ボタンを押します。

現在のリバーブタイプが表示されます。

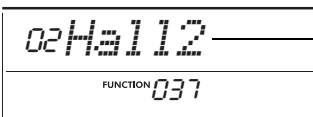

*NOTE*

• パネル操作では選べないリバーブタイプ(特定のソング やスタイル専用のタイプ)が使われている場合、画面の 表示が「- - -」となることがあります。

現在のリバーブタイプ

4 ダイアルを回して、好きなリバーブタイプを選 びます。

鍵盤を弾いて音の響きを確かめてみましょう。 リバーブタイプの説明については、ウェブサイト上 のデータリストをご覧ください。

### リバーブの深さ調整

メイン/デュアル/スプリット音色のそれぞれにか かるリバーブの深さを、上記と同様の方法で調整 できます。手順2で呼び出す項目については、取 扱説明書内の「機能リスト」をご覧ください。

5 [機能](FUNCTION)ボタンを押して機能設定画 面を抜けます。

# <span id="page-3-3"></span><span id="page-3-2"></span>コーラスタイプを選ぶ

コーラスは、同時に複数のパートを演奏しているかのよ うな厚みを音に加える効果です。コーラスタイプは、ス タイルやソングを選ぶと、最適なものが自動的に選ばれ ますが、自分で選ぶこともできます。

1 [機能](FUNCTION)ボタンを押して、機能設定 画面に入ります。

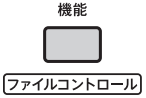

2 「Chorus」(機能番号039)が画面に表示されるま でダイアルを回します。

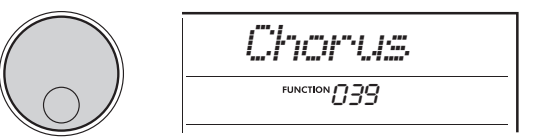

3 [決定](ENTER)ボタンを押します。

現在のコーラスタイプが表示されます。

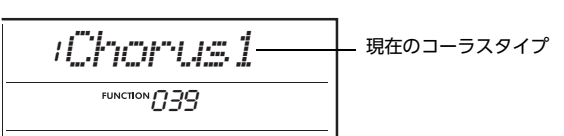

*NOTE*

• パネル操作では選べないコーラスタイプ(特定のソング やスタイル専用のタイプ)が使われている場合、画面の 表示が「- - -」となることがあります。

### 4 ダイアルを回して、好きなコーラスタイプを選 びます。

鍵盤を弾いて音の響きを確かめてみましょう。 コーラスタイプの説明については、ウェブサイト上 のデータリストをご覧ください。

### コーラスの深さ調整

メイン/デュアル/スプリット音色のそれぞれにか かるコーラスの深さを、上記と同様の方法で調整 できます。手順2で呼び出す項目については、取 扱説明書内の「機能リスト」をご覧ください。

5 [機能](FUNCTION)ボタンを押して機能設定画 面を抜けます。

## <span id="page-4-1"></span><span id="page-4-0"></span>マスター EQを設定して最適な音 にする

本体スピーカーやヘッドホン、外部スピーカーなどで鳴 らすサウンドを、最も聞きやすい音に設定します。

1 [シフト](SHIFT)ボタンを押したまま、[メガ ブースト](MEGA BOOST)ボタンを押します。 現在のマスター EQタイプが表示されます。

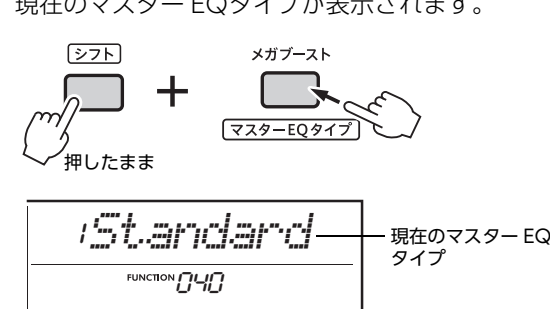

2 ダイアルを回してマスター EQタイプを選びま す。

マスター EQタイプ

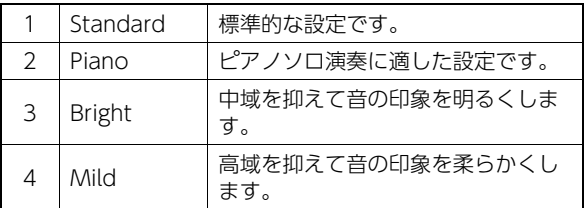

3 [機能](FUNCTION)ボタンを押して機能設定画 面を抜けます。

### <span id="page-5-4"></span><span id="page-5-1"></span><span id="page-5-0"></span>楽器の音の高さを変える (トランスポーズ)

ドラム音を除くこの楽器全体の音の高さを、半音単位 で、±1オクターブの範囲で変更できます。

1 [シフト](SHIFT)ボタンを押したまま、オクター ブ(OCTAVE) [-]または[+]ボタンを押します。

現在のトランスポーズ値が画面に表示されます。

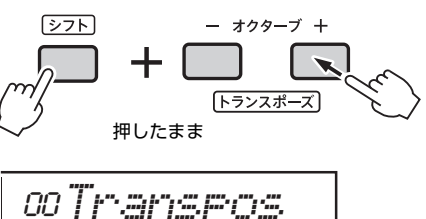

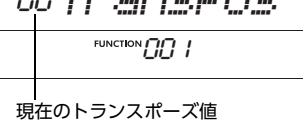

- $2$  ダイアルを回してトランスポーズ値 $(-12)$ 
	- +12)を変更します。

*NOTE*

• [シフト](SHIFT)ボタンを押したままオクターブ (OCTAVE)[-]/[+]ボタンを押すことでも、数値を変更 できます。

3 [機能](FUNCTION)ボタンを押して機能設定画 面を抜けます。

<span id="page-5-3"></span><span id="page-5-2"></span>楽器の音の高さを微調整する (チューニング)

チューニング(音の高さの微調整)の基準となるラの音を、 約0.2 Hz単位で427.0 Hz~453.0 Hzの範囲で設定でき ます。初期設定は440.0 Hzです。設定することにより、 ドラム音を除くこの楽器全体のチューニングを変えるこ とができます。

1 [機能](FUNCTION)ボタンを押して、機能設定 画面に入ります。

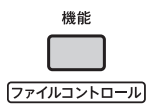

2 「Tuning」(機能番号002)が画面に表示されるま でダイアルを回します。

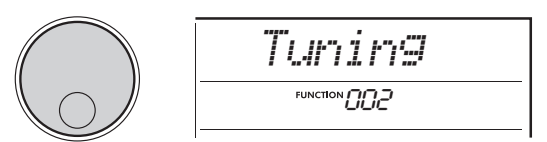

3 [決定](ENTER)ボタンを押します。 現在のチューニングが表示されます。

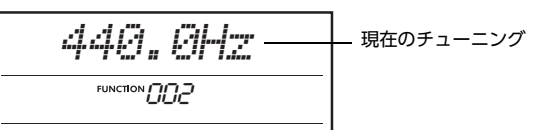

- 4 ダイアルを回してチューニングの設定をしま す。
- 5 [機能](FUNCTION)ボタンを押して機能設定画 面を抜けます。

# <span id="page-6-0"></span>鍵盤の感度を変える(タッチレスポンス)

<span id="page-6-2"></span>この楽器にはタッチレスポンス機能が搭載されており、 鍵盤を弾くときの感度(鍵盤を弾く強さによって音量が変 化する割合)を、4段階(1~4)に設定することができます。

1 [機能](FUNCTION)ボタンを押して、機能設定 画面に入ります。

> 機能 ファイルコントロール

2 「TouchRes」(機能番号005)が画面に表示され るまでダイアルを回します。

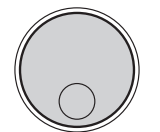

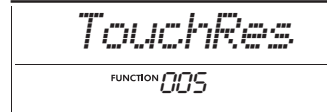

3 [決定](ENTER)ボタンを押します。 現在のタッチレスポンスが表示されます。

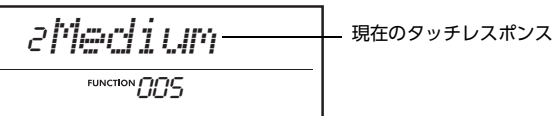

4 ダイアルを回してタッチレスポンスを設定しま す。

タッチレスポンス

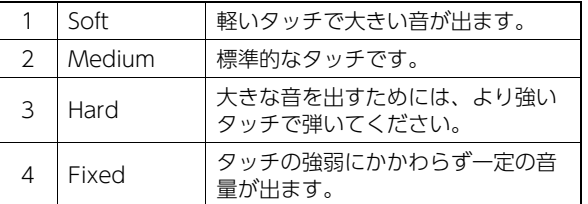

5 [機能](FUNCTION)ボタンを押して機能設定画 面を抜けます。

# <span id="page-6-1"></span>メトロノームの拍子を設定する

初期設定から変更できます。ここでは例として、6/8に 設定する手順を紹介します。

1 [シフト](SHIFT)ボタンを押したまま、[メトロ ノーム](METRONOME)ボタンを押します。

画面にメトロノームの拍子が表示されます。

<span id="page-6-4"></span><span id="page-6-3"></span>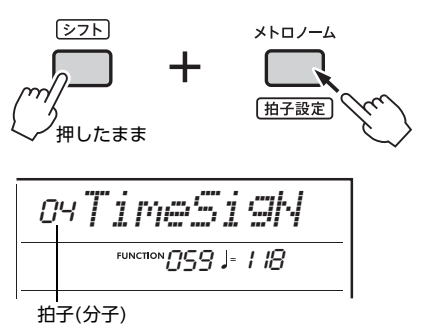

2 ダイアルを回して、拍子の数を選びます。 1拍目に「チーン」となり、それ以外の拍では「カチ」 と鳴ります。拍子を00に設定した場合は、「チーン」 と鳴らずにすべての拍で「カチ」と鳴ります。 この例では「06」を選びましょう。

• スタイルやソング、グルーブの再生中は拍子を設定でき ません。 *NOTE*

- 3 [決定](ENTER)ボタンを押して、拍子の設定画 面を抜けます。
- 4 ダイアルを回して、「TimeSigD」を表示させま す。

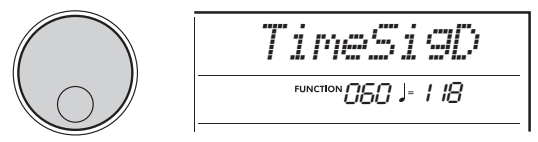

5 [決定](ENTER)ボタンを押します。 画面に1拍の長さ(音符)が表示されます。

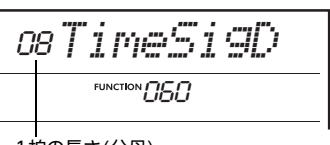

1拍の長さ(分母)

6 ダイアルを回して、2、4、8、16分音符の中か ら音符を選びます。

この例では「08」を選びましょう。

7 [機能](FUNCTION)ボタンを押して、機能設定 画面を抜けます。

8 メトロノームを鳴らして確認してみましょう。

# <span id="page-7-4"></span><span id="page-7-0"></span>**スケールチューンに関する設定**

この楽器では、ピアノなどの楽器と同じように、各鍵盤の音高が平均律であらかじめ調整されています。 また、演奏したいジャンルや目的に応じて、平均律以外の音律に設定することもできます。

<span id="page-7-1"></span>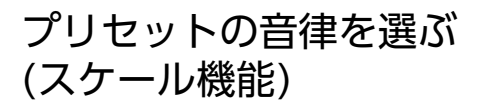

この楽器にあらかじめ搭載されている音律の中から好き な音律を選びます。

1 [機能](FUNCTION)ボタンを押して、機能設定 画面に入ります。

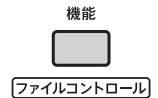

2 「Scale」(機能番号055)が画面に表示されるま でダイアルを回します。

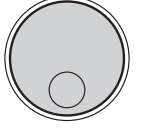

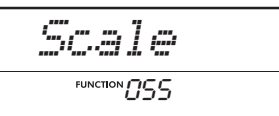

3 [決定](ENTER)ボタンを押します。 現在の音律が表示されます。

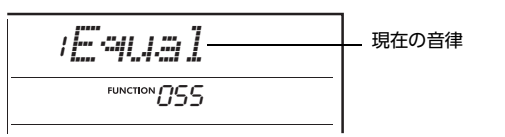

4 ダイアルを回して音律を選びます。 初期設定は「1 Equal」です。

### 音律一覧

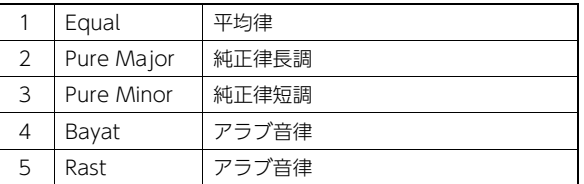

5 [機能](FUNCTION)ボタンを押して機能設定画 面を抜けます。

# <span id="page-7-3"></span><span id="page-7-2"></span>音律のベースノートを変える

音律のベースノート(基準となる音)を変えます。Equal (平均律)以外の音律を使う場合は、演奏するキーに応じ て、ベースノートの設定を忘れずに行いましょう。

1 [機能](FUNCTION)ボタンを押して、機能設定 画面に入ります。

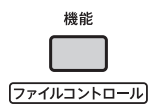

2 「BaseNote」(機能番号056)が画面に表示され るまでダイアルを回します。

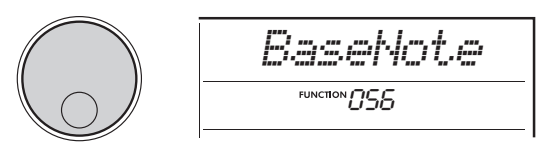

3 [決定](ENTER)ボタンを押します。 現在のベースノートが表示されます。

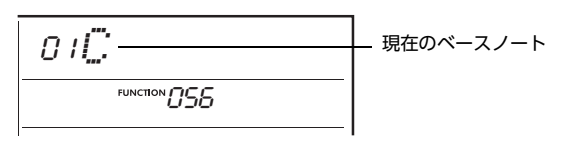

4 ダイアルを回してベースノートをC、C#、D、 Eb、E、F、F#、G、Ab、A、Bb、Bから選びま す。

初期設定は「C」です。

5 [機能](FUNCTION)ボタンを押して機能設定画 面を抜けます。

# <span id="page-8-0"></span>ノート別にチューニングしてオリ ジナル音律を作る

ノート(音)別に1セント(半音を100等分したピッチの単 位)単位でチューニングすることにより、オリジナルの音 律を作ることができます。

1 [機能](FUNCTION)ボタンを押して、機能設定 画面に入ります。

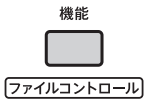

2「TuneNote」(機能番号057)が表示されるまで ダイアルを回します。

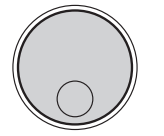

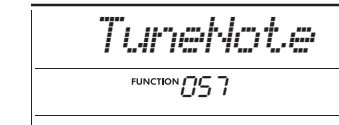

## 3 [決定](ENTER)ボタンを押します。

現在のチューニング対象ノートが表示されます。

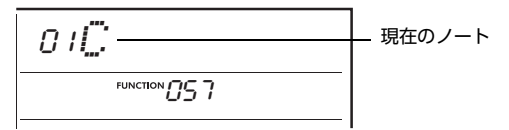

- 4 ダイアルを回してチューニングしたいノートを C、C#、D、Eb、E、F、F#、G、Ab、A、Bb、 Bから選びます。
- 5 [決定](ENTER)ボタンを押して、TuneNoteの 設定画面を抜けます。
- 6 ダイアルを回して「Tune」(機能番号058)を表 示させます。

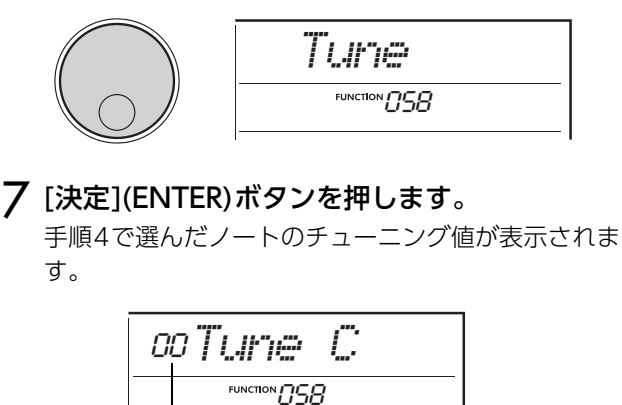

チューニング値

8 ダイアルを回して-64~63セントの範囲で チューニングします。

変更した値を初期値に戻したいときは、[+]、[-]ボ タンを同時に押します。

#### *NOTE*

- 各ノートの初期値は、次のうち、最後に呼び出された音 律の値になります。
	- 機能番号055「Scale」で設定されたプリセット音律
	- レジストレーションメモリーから呼び出された(編集し

て保存済みの)オリジナル音律「(Edited)」

- 9 [決定](ENTER)ボタンを押して、値の設定画面 を抜けます。
- 10 必要に応じて、手順2~9をくり返します。
- 11 [機能](FUNCTION)ボタンを押して機能設定 画面を抜けます。
- 12 音律の設定をレジストレーションメモリーに 保存します。

保存しておくと、オリジナル音律をあとで呼び出す ことができます。保存方法について詳しくは、取扱 説明書をご覧ください。

*NOTE*

• ノート別のチューニングをしたあと、「Scale」(機能番 号055)を呼び出した場合は、「(Edited)」と表示されま す。このときにダイアルを操作すると、「(Edited)」表示 が消えて1~5のいずれかが設定され、オリジナル音律 は消去されます。

# <span id="page-9-4"></span><span id="page-9-3"></span><span id="page-9-0"></span>**ハーモニー /アルペジオの設定**

# <span id="page-9-1"></span>アルペジオとソング/スタイル/ グルーブの同期タイミングを変更 する(アルペジオクオンタイズ)

ソング/スタイル/グルーブ再生に合わせてアルペジオを 鳴らすときに、拍のタイミングに合わせて鍵盤を弾いた つもりでも、多少は前後にずれてしまいます。このとき アルペジオの再生は、以下3種類のいずれかのタイミン グで同期するよう補正されます。

- OFF: 同期しない
- 1/8: 8分音符のタイミングで同期
- 1/16: 16分音符のタイミングで同期

この設定項目を「アルペジオクオンタイズ」といい、ア ルペジオタイプを選ぶと自動的に上記のいずれかが設定 されますが、自由に変更することもできます。

### 「機能](FUNCTION)ボタンを押して、機能設定 画面に入ります。

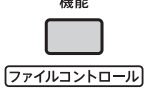

2 「Quantize」(機能番号053)が画面に表示される までダイアルを回します。

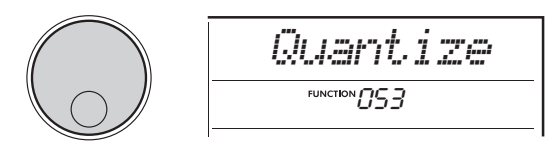

3 [決定](ENTER)ボタンを押します。 現在の設定値が表示されます。

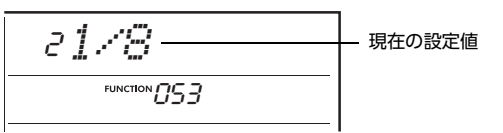

- 4 ダイアルを回して設定値をOFF、1/8、1/16 の中から選びます。
- 5 [機能](FUNCTION)ボタンを押して機能設定画 面を抜けます。

# <span id="page-9-2"></span>フットスイッチでアルペジオ再生 を持続する(アルペジオホールド)

アルペジオ再生時に鍵盤から指を離しても、[SUSTAIN] 端子に接続したフットスイッチを踏み続けることで再生 が続くよう、設定できます。

1 [機能](FUNCTION)ボタンを押して、機能設定 画面に入ります。

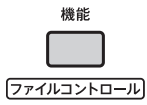

2 「PdlFunc」(機能番号054)が画面に表示される までダイアルを回します。

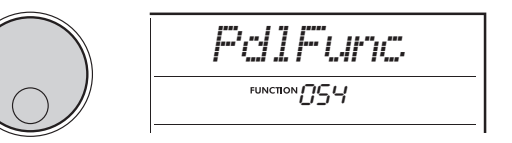

### 3 [決定](ENTER)ボタンを押します。

フットスイッチに割り当てられている機能が表示さ れます。

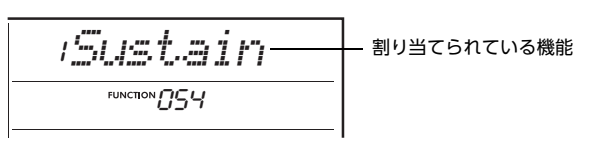

### 4 ダイアルを回して「ArpHold」を選びます。

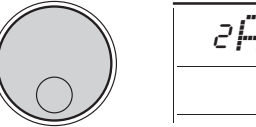

*ArpHold*2FUNCTION MCH

フットスイッチの機能を通常のサステインペダルに 戻したいときは、「Sustain」を選びます。アルペジ オホールドとサステインを同時に有効にしたいとき は、「Sus+ArpH」を選びます。

- 5 [機能](FUNCTION)ボタンを押して機能設定画 面を抜けます。
- 6 フットスイッチを使いながら、アルペジオ演奏 をしてみましょう。

鍵盤を弾いてアルペジオを鳴らし、フットスイッチ を踏みます。鍵盤から指を離してもアルペジオは鳴 り続けます。アルペジオを止める場合は、フットス イッチから足を離します。

# <span id="page-10-3"></span><span id="page-10-2"></span><span id="page-10-1"></span><span id="page-10-0"></span>スタイル再生用のコードの押さえ方

ここでは、初めてコードを弾く方のために、よく使われるコードの自動伴奏域での押さえ方を紹介します。 このほかにもたくさんのコードがありますので、もっと詳しく知りたい場合は、市販のコード表などをご参照ください。

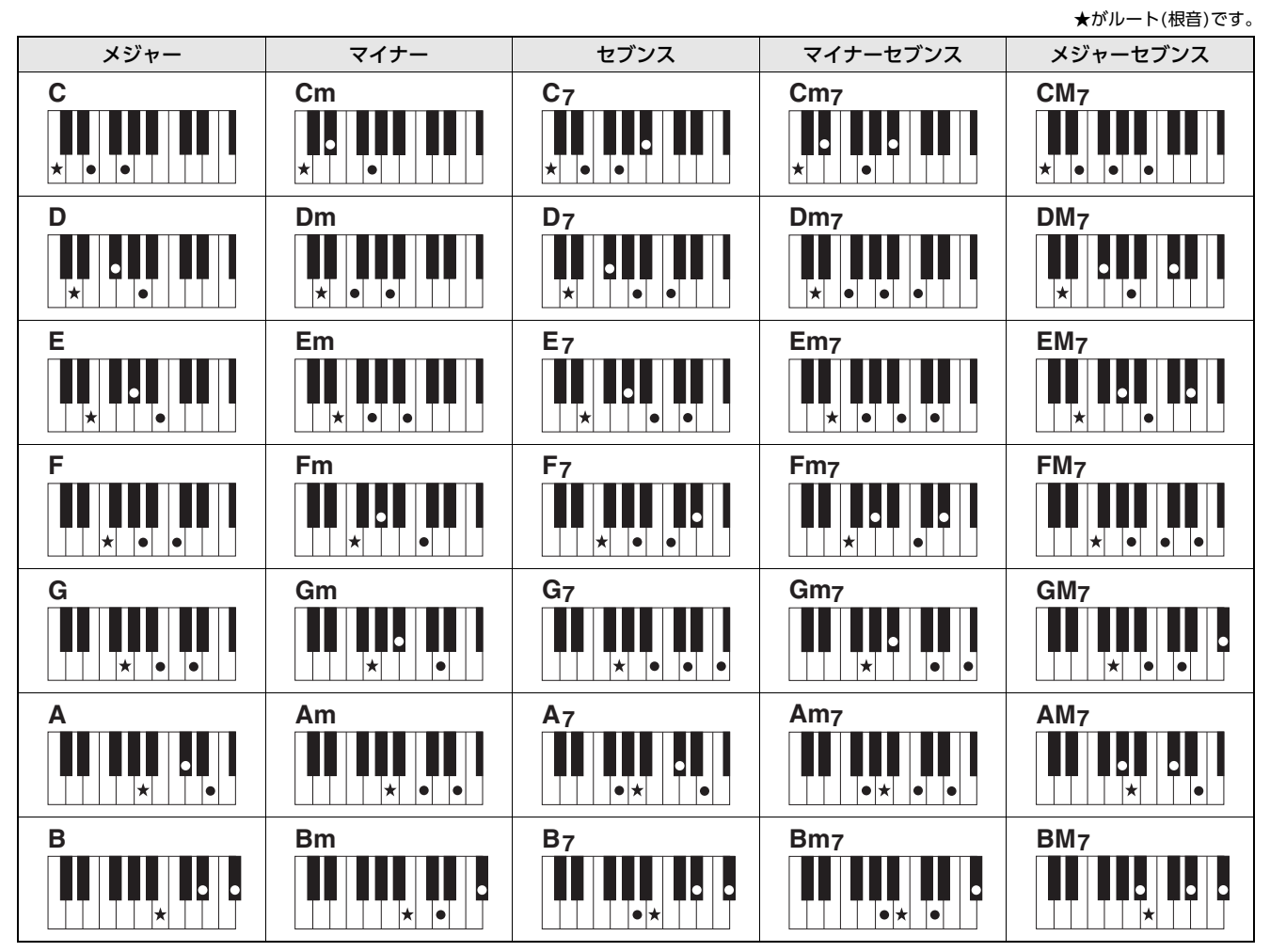

• コード押鍵はその転回形も受け付けます。ただし、以下のコードを例外とします。 m7、m7b5、m7(11)、6、m6、sus4、aug、dim7、7b5、6(9)、sus2

• 7sus4は、省略した場合のみ転回形は受け付けません。

• コードとして成立しない鍵盤が押された場合、画面にコード名は表示されません。 また、そのときのスタイル演奏は、リズムなど一部のパートだけになります。

### 簡単なコードの押さえ方

フィンガリングタイプがマルチに設定されているときは、鍵盤を1~3個押さえて、メジャー、マイナー、セブンス、マイナーセブン スのコードを指定することもできます。

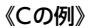

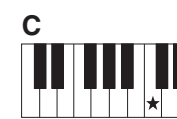

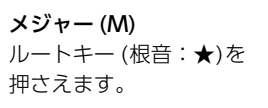

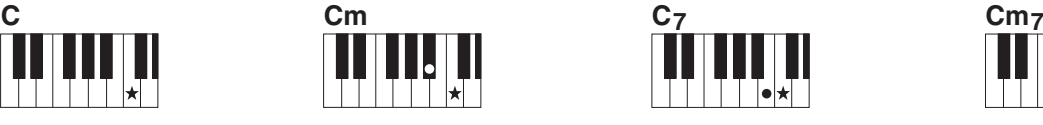

マイナー (m) ルートキーと、ルート キーに一番近い左側の黒 鍵を同時に押さえます。

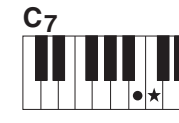

セブンス(7) ルートキーと、ルート キーに一番近い左側の白 鍵を同時に押さえます。

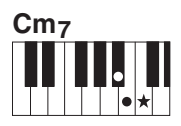

マイナーセブンス(m7) ルートキーと、ルートキー に一番近い左側の黒鍵と白 鍵を同時に押さえます。

# <span id="page-11-1"></span><span id="page-11-0"></span>スマートコードで再生されるコード

フィンガリングタイプ(機能番号032)が「SmartChd」(スマートコード)の場合、楽譜の調号に基づいてスマートコード キー (機能番号033)を設定しておくと、スタイル(ACMP)をオンにして自動伴奏鍵盤域でルート音を押したときに、以下 の表に沿って多くのメロディーに合うコードが選ばれます。

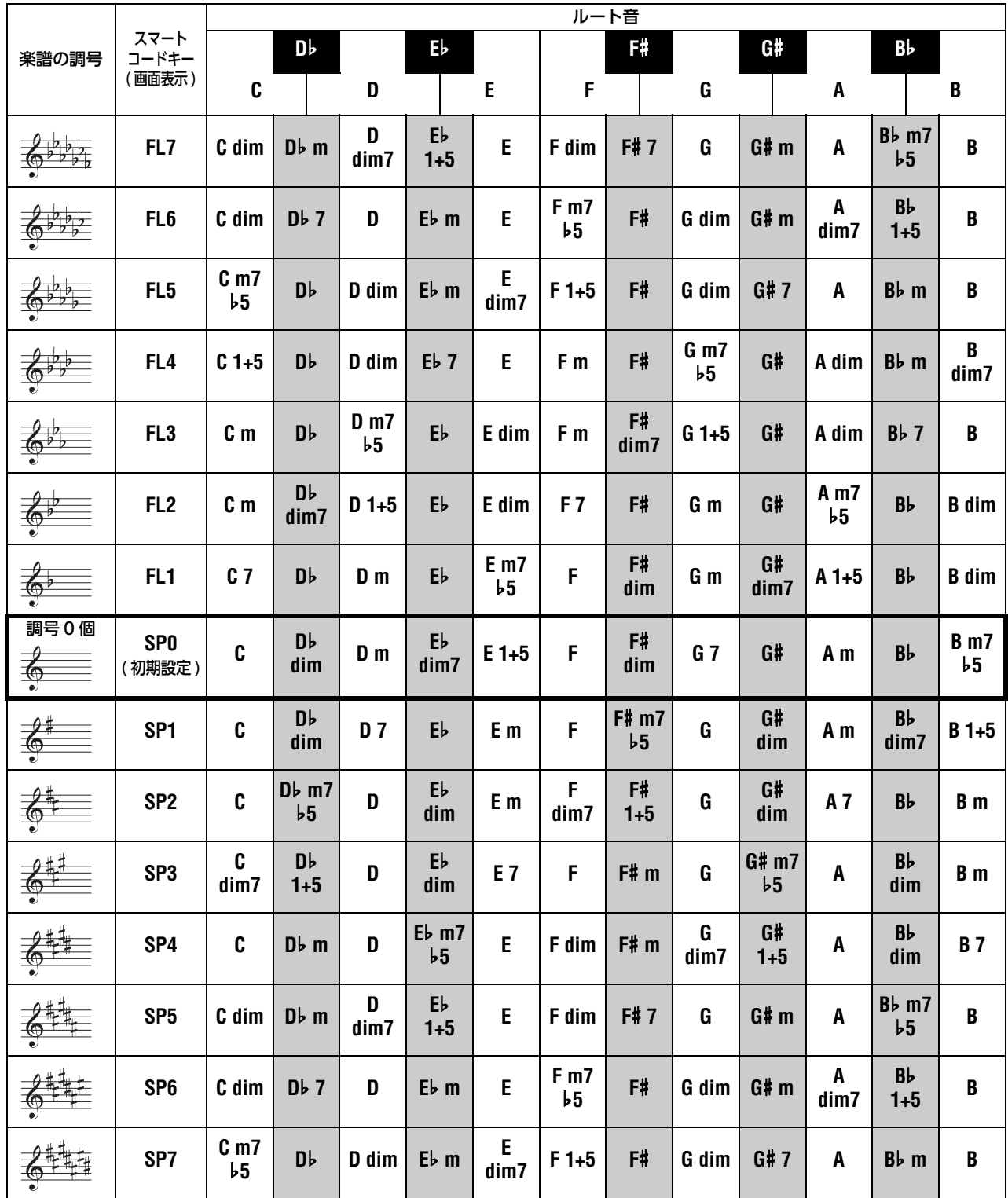

*NOTE*

• 「1+5」のコードは、楽器の画面では、メジャーと同じ表示になります。

# <span id="page-12-1"></span><span id="page-12-0"></span>スタイルを構成するパートの音色 を変える(スタイルリボイス)

スタイルは下記のように6つのトラックで構成され、各 トラックの中にパートが1つか2つ含まれています。 この楽器では、スタイルを構成する各パート(ドラム、 ベースなど)の音色を変更することができます。

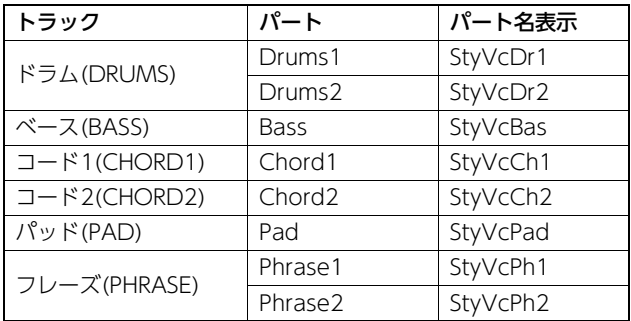

*NOTE*

• スタイルによって、上記の中のどのパートを含むかは異なり ます。

### 1 [スタイル](STYLE)ボタンを押したあと、ダイ アルを回して好きなスタイルを選びます。

選んだスタイルに含まれているトラックが、画面に 表示されます。

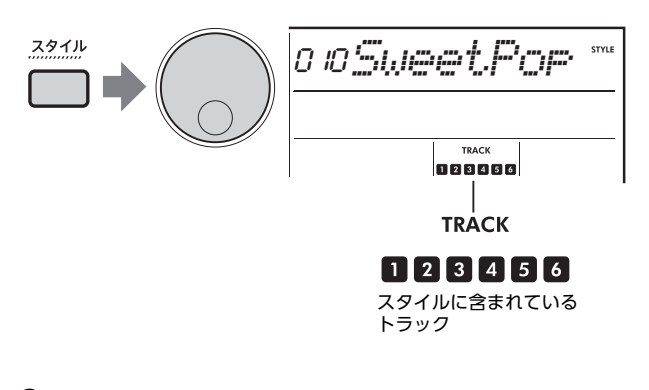

### 2 [シフト](SHIFT)ボタンを押したまま、音色を 変更したいパートを含むトラックのボタンを押 します。

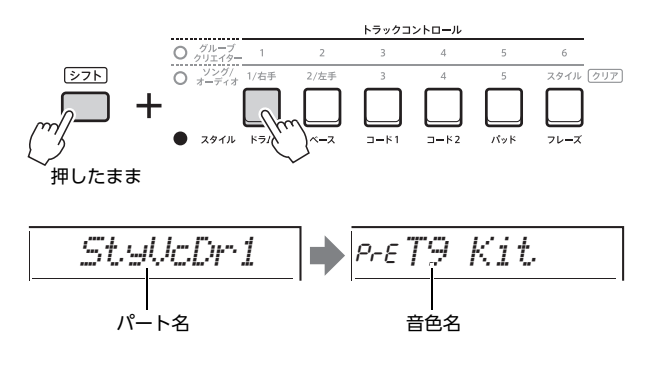

選択したパート名が表示され、その後、そのパート で使用している音色名が表示されます。

*NOTE*

- 音色が元のままの場合は、音色名の左に「PrE」と表示さ れます。
- トラックにパートが2つ含まれる場合は、手順2の操作で そのトラックの1番目のパートの設定画面が呼び出されま す。2番目のパートの音色を変更する場合は、もういちど 手順2の操作を行います。

### 3 ダイアルを回して、好きな音色を選びます。

### △ スタイルを再生して音色を確認します。

### *NOTE*

- 手順3で選べる音色は、メイン音色で使える効果(DSP1、 ハーモニー /アルペジオなど)も含めて個別の音色として 扱われています。しかし、スタイルの各パートでは、そ の効果を取り除いた状態で使われます。その違いの影響 で、見かけ上は手順3で選んだものと異なる表示になるこ とがありますが、実際は選んだものと同じ音色が使われ ます。
- 音色の変更は一時的なもので、スタイルを選び直すと元 に戻ります。設定を保存して後で呼び出したい場合は、 レジストレーションメモリー機能を使います。

# <span id="page-13-1"></span><span id="page-13-0"></span>スタイルを鳴らさずにコードを指定 する

[スタイル](STYLE)ボタンを押し、[スタイル オン/オフ] (ACMP ON/OFF)ボタンを押してスタイル(ACMP)をオ ンにしたあと、シンクロスタートはオフのまま左手(自動 伴奏)鍵域でコードを弾くと、スタイルが鳴らずにコード 音だけが鳴り、押されたコードは画面に表示されます。 この状態にすると、スタイルを鳴らさずに、右手でハー モニー効果を使った演奏ができます。

<span id="page-13-2"></span>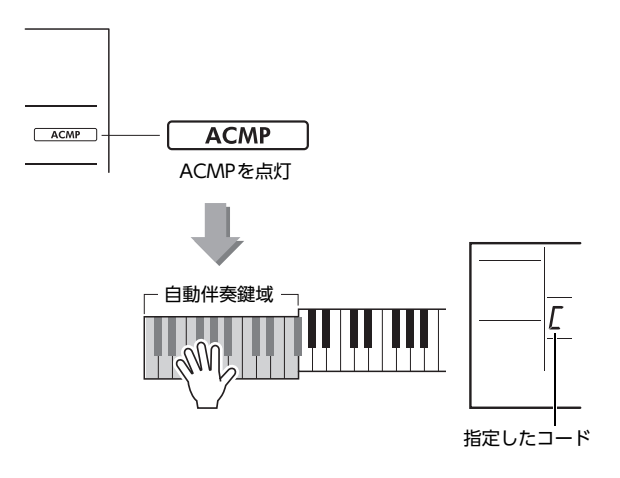

# <span id="page-14-5"></span><span id="page-14-4"></span><span id="page-14-0"></span>**ソングやオーディオファイルに関する設定**

# <span id="page-14-3"></span><span id="page-14-1"></span>BGMとして再生する

初期設定で[デモ](DEMO)ボタンを押すと、内蔵ソング 数曲だけが連続再生されますが、連続再生の対象を内蔵 ソング全曲やコンピューターから転送されたソング全曲 などに変えることができます。これにより、さまざまな 曲をBGMとして鳴らすことができます。連続再生の対象 は、6つのグループに分けられており、その中から1つを 選びます。

1 [シフト](SHIFT)ボタンを押したまま、[デモ] (DEMO)ボタンを押して、「DemoGrp」(機能 番号077)の選択画面を呼び出します。

現在の再生対象のグループが表示されます。

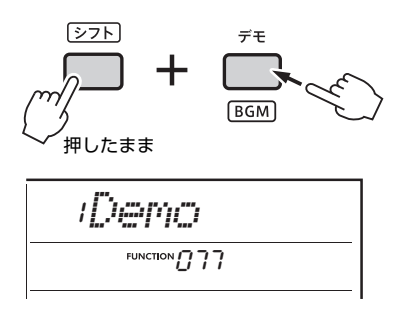

### 2 ダイアルを回して、連続再生させたいグループ を以下から1つ選びます。

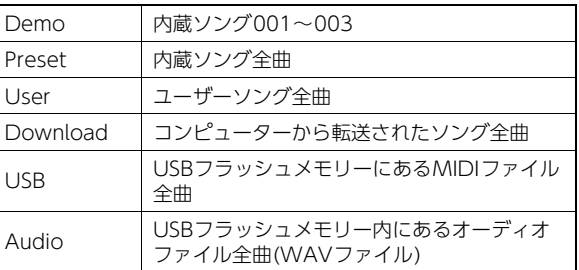

### 3 [デモ](DEMO)ボタンを押します。

選択したグループの曲が、連続再生されます。 再生をストップさせたいときは、もう一度[デモ] (DEMO)ボタンを押します。

### *NOTE*

• 選ばれたグループのデータが1つもない場合は、Demo が再生されます。

# <span id="page-14-2"></span>ランダムな順番で再生する

[デモ](DEMO)ボタンを押してソングを連続再生すると き、番号順ではなく、ランダムな順番で再生するよう、 設定を変えられます。

*NOTE*

- •「DemoGrp」(機能番号077; 連続再生の対象)が「Demo」 以外に設定されている場合のみ、この設定を変えられます。
- [機能](FUNCTION)ボタンを押します。

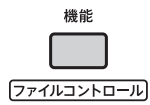

2 「PlayMode」(機能番号078)が画面に表示され るまでダイアルを回します。

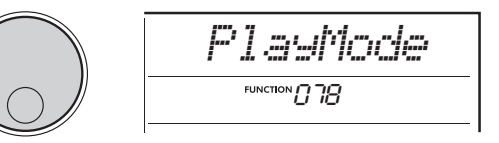

3 「PlayMode」(機能番号078)が表示されたら、 [決定](ENTER)ボタンを押します。 現在の再生モードが表示されます。

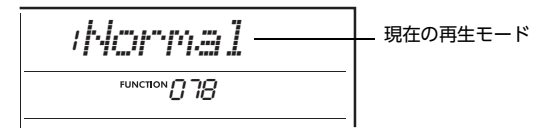

4 ダイアルを回して、「Random」を選びます。 番号順の再生に戻したいときは、「Normal」を選び ます。

### 5 [デモ](DEMO)ボタンを押します。

「DemoGrp」で選択されているグループの曲が、ラ ンダムな順番で再生されます。 再生をストップさせたいときは、もう一度「デモ] (DEMO)ボタンを押します。

# <span id="page-15-0"></span>ソングのメロディー音色を変える

内蔵のソングや外部機器からのソングのメロディー音色 を、好みの音色に変えることができます。

- 1 [ソング/オーディオ](SONG/AUDIO)ボタンを 押して好きなソングを選び、再生をスタートさ せます。
- 2 [楽器](VOICE)ボタンを押したあと、ダイアル を回して好きな音色を選びます。

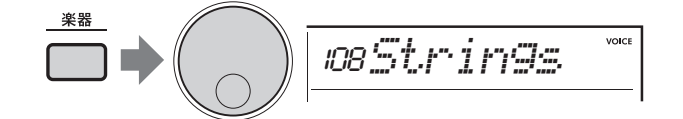

3 [機能](FUNCTION)ボタンを押します。

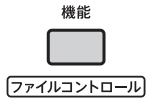

4 ダイアルを回して「MelodyVc」(機能番号036) を表示させます。

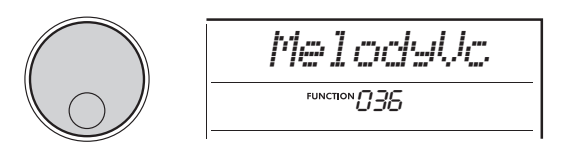

5 [決定](ENTER)ボタンを押します。

手順2で選んだ音色が、ソングのメロディー音色にな ります。

*NOTE*

- ほかのソングを選ぶと、変更したメロディー音色はリ セットされます。
- ユーザーソングのメロディー音色は変えられません。 • USBフラッシュメモリー内のソングやコンピューターか ら転送されたソングなど、ソングデータによっては、メ ロディー音色以外の音色が変わることがあります。
- オーディオデータの音色を変えることはできません。
- 6 [機能](FUNCTION)ボタンを押して機能設定画 面を抜けます。

## <span id="page-16-3"></span><span id="page-16-2"></span><span id="page-16-1"></span><span id="page-16-0"></span>グルーブのリトリガー機能を使う

リトリガー機能とは、再生中のセクションの先頭部分を くり返し再生する機能です。

- 1 [グルーブクリエイター ](GROOVE CREATOR) ボタンを押してから、ダイアルを回して好きな グルーブを選びます。
- ? [▶/■](スタート/ストップ)ボタンを押すか、 自動伴奏鍵域の鍵盤を押してグルーブを再生し ます。
- 3 再生しているセクションのボタンを押すと、セ クションの冒頭に戻って再生されます。また、 再生中のセクションのボタンを押し続けるとセ クションの冒頭部分がくり返し再生されます。

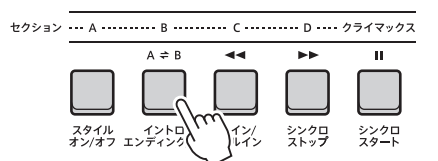

ノブを使って、くり返し再生される部分の長さ(リト リガーレート)をコントロールすることもできます ([18ページ\)](#page-17-1)。

*NOTE*

• リトリガーを使ったグルーブ再生をソングに録音した場 合、録音されたソングを再生するときに、画面上のビー ー ……<br>ト表示やメトロノーム/アルペジオ再生されるソングと 同期しません。

<span id="page-17-2"></span><span id="page-17-0"></span>ノブに割り当てられる各機能について説明します。

# 1.4 カットオフ/レゾナンス

特定の周波数帯域の音声信号だけを通過させ、他の周波 数帯域の音声信号をカットすることで、音質を変化させ る機能です。シンセサイザーのような電子的なサウンド を作り出してみましょう。

### *NOTE*

- ■のときはメイン音色/デュアル音色に、■のときはスタイ ル/グルーブに効果がかかります。
- フィルターを使うと、ベース(低音)がひずむ場合があります。

### ● ノブA:カットオフ(CUTOFF)

フィルターのカットオフ周波数(どの周波数帯の信号 以上をカットするか)を設定して、音の明るさを調整 します。右に回すほど、音は明るくなります。

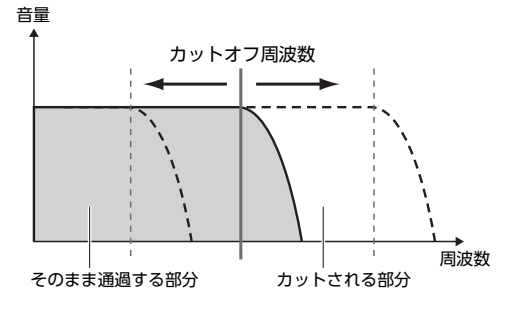

### ● ノブB:レゾナンス(RESONANCE)

レゾナンス(カットオフ周波数近くの音声信号を持ち 上げ、音にクセをつける)効果を増減します。右に回 すほどクセのある音になります。

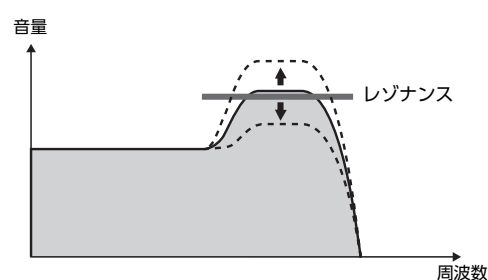

# **2.5** リバーブ/コーラス

### ● ノブA:リバーブ(REVERB)

リバーブは、コンサートホールやライブハウスで演奏 しているような臨場感を得られる機能です。右に回す ほど、効果が深くなります。

### ● ノブB: コーラス(CHORUS)

コーラスは、同時に複数のパートを演奏しているよう な厚みを得られる機能です。右に回すほど、効果が深 くなります。

*NOTE*

• 20ときはメイン音色/デュアル音色に、同のときはスタ イル/グルーブに効果がかかります。

# **3** DSP1, **7** DSP2

### ● ノブA/B:DSPパラメーター A/B (DSP PARAMETER A/B)

内蔵のデジタルエフェクトにより、DSP1はメイン音 色に、DSP2は「DSP2パート」(機能番号043)で指定 したパートにDSP効果をかけられます。各効果につき 2つのパラメーターがノブAとBに割り当てられていま す。30ときはDSP1のパラメーターを、■のときは DSP2のパラメーターをノブでコントロールできます。 ロータリースピーカーの回転する速さやかかり具合、 ディストーションのひずみ具合を好みの設定に調節す るなど、リアルタイムで動かすことで、いろいろな演 奏を楽しめます。

### 6 音量バランス/リトリガーレート

### ● ノブA:音量バランス(VOLUME BALANCE)

ノブAを右に回すと伴奏音(スタイル、グルーブ、ソン グ)の音量を下げ、左に回すと外部の入力音([AUX IN] 端子、[USB TO HOST]端子)の音量を下げます。鍵盤 演奏音とクイックサンプリングパッド再生音の音量は 変更されません。

これを使って、伴奏音と外部入力音の音量バランス や、 伴奏音や外部入力音と鍵盤演奏やパッド再生音と の音量バランスを調節できます。

#### *NOTE*

• オーディオループバック(機能番号070)がオフのときは、 [USB TO HOST]端子に接続した外部機器からのオーディ オ入力音の音量は調節できません。

### <span id="page-17-1"></span>● ノブB:リトリガーレート(RETRIGGER RATE)

グルーブのリトリガー機能[\(17ページ\)](#page-16-1)の、くり返し部 分の長さをコントロールします。右に回すとくり返し 部分の長さが短くなり、左に回すと長くなります。

• グルーブを再生するテンポを200以上に設定すると、ノ ブを右に回しても、くり返し部分の長さが変わらないこ とがあります。 *NOTE*

ш

下記で、各機能のおすすめの使い方をご紹介していますので、参考にしてください。

### おすすめの使い方

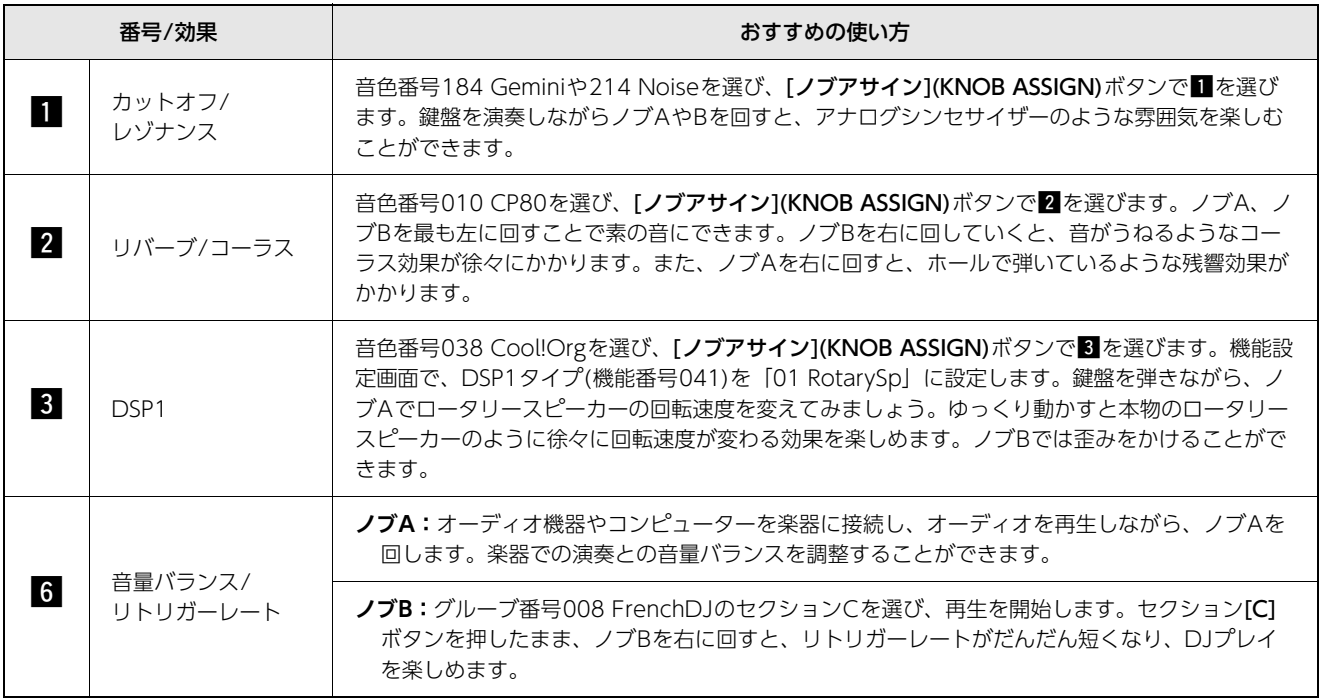

<span id="page-19-0"></span>グルーブクリエイターとライブコントロールノブを使って、かっこよくダンスミュージックを鳴らしてみま しょう。かっこよくパフォーマンスをするにはリズム感が重要になってきます。DJのように体でリズムを とりながらボタンやノブを操作してみましょう。

ここでは、グルーブ番号001「Elec Dnc」をよりかっこよく鳴らすパフォーマンスの一例を紹介します。

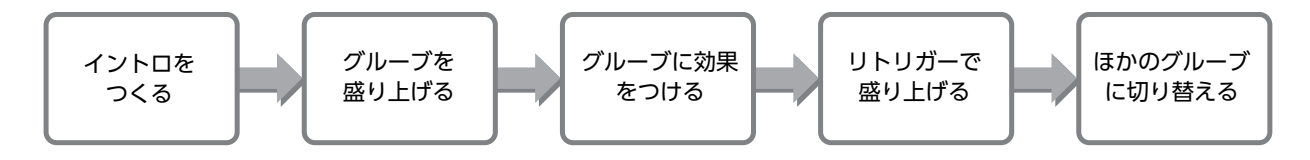

- <span id="page-19-1"></span>トラックのオン/オフでイントロを つくる
- 1 [グルーブクリエイター ](GROOVE CREATOR) ボタンを押して、ダイアルまたは数字入力ボタ ンでグルーブ「001」を選びます。
- 2 トラック[1]、[2]、[3]をオン、[4]、[5]、[6] をオフにして、リズムだけが再生される設定に します。

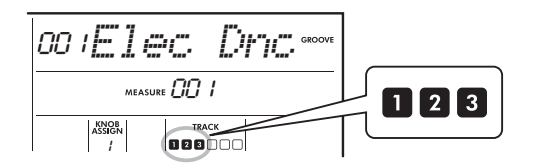

- 3 セクション[A]ボタンを押して、セクションAが 再生されるようにします。
- 4 [ ]ボタンを押して、グルーブの再生をス タートします。
- 5 画面のBEAT表示「■■■■」の動きを見ながら、 MEASUREのカウントが「008」→「001」になる タイミングでトラック[6]をオンにします。

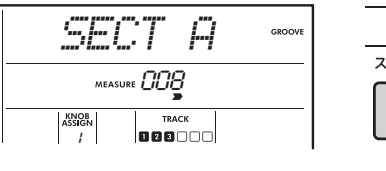

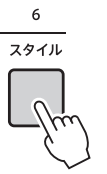

6 手順5と同様に、MEASUREのカウントが「008」 →「001」になるタイミングで、トラック[4][5] を同時に押してオンにします。トラックを重ね ることでグルーブが盛り上がっていきます。

*NOTE*

• トラックボタンは2つまで同時に押してオン/オフを切り 替えられます。

- <span id="page-19-2"></span>セクションを切り替えてグルーブ を盛り上げる
- 1 画面のBEAT表示「■■■■■ の動きを見なが ら、タイミングよくセクション[B]ボタンを押 してセクションを切り替えます。多少タイミン グがずれてもリズムに沿ってセクションが切り 替わります。
- 2 同じようにセクション[C]や[D]ボタンを押し て、曲を盛り上げていきましょう。

# <span id="page-19-3"></span>ライブコントロールノブでグルー ブに効果をつける

1 画面を見ながら[ノブアサイン](KNOB ASSINGN)ボタンを何回か押して、4を選びま す。

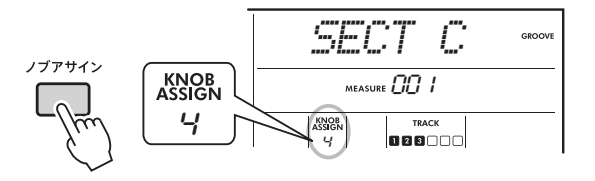

2 ノブBを右いっぱいに回してから、ノブAを左 いっぱいに回します。

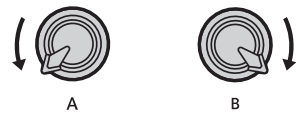

3 ノブAを徐々に右に回していくと、こもった音 からクリアで明るい音に変わっていきます。テ ンポにあわせて回してみましょう。

- 4 リズムに合わせてノブAを回したり戻したりし てみましょう。同じフレーズでも音を変化させ て鳴らすことができます。
- 5 同じように[ノブアサイン](KNOB ASSIGN)ボ タンで5を選んで使ってみましょう。

5(REVERB/CHORUS)は残響感や音の厚みをコント ロールできます。

*NOTE*

• 割り当てる機能を変えただけでは、ノブの位置が中央で なくとも、演奏音に変化はつきません。ノブを回して初 めて設定値の変化が反映されます。

# <span id="page-20-0"></span>リトリガー機能でさらに盛り上げ る

セクション[C]ボタンを押してセクションを切り替えて聞 いてみましょう。このグルーブのMEASUREのカウント 「005」以降は、ビートの刻みが速くなっているため、グ ルーブの盛り上がりが感じられます。リトリガー機能と ライブコントロールノブを使って、同じようにリズムの 刻みを細かくして、グルーブを盛り上げましょう。

### 1 画面を見ながら[ノブアサイン](KNOB ASSIGN)ボタンを何回か押して、6を選びま す。

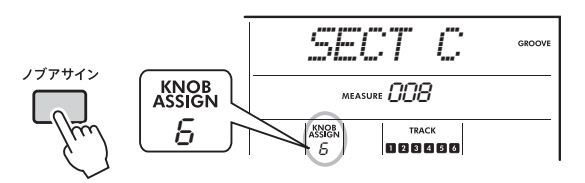

2 ノブBを左側に約90º回します。

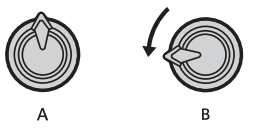

? 画面のBEAT表示「■■■■』の動きを見ながら、 MEASUREのカウントが「004」→「005」になる タイミングでセクション[C]ボタンを押して、そ のまま押し続けます。

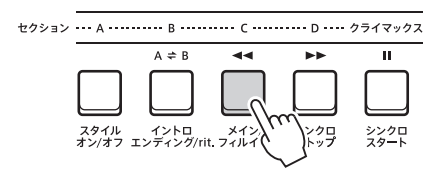

4 セクションボタン[C]を押したまま、下のイラ ストを参考に、タイミングよくノブBの角度を 変えます。角度に応じてビートの刻みが細かく なっていきます。

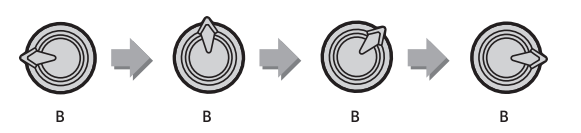

5 盛り上がったタイミングでセクション[C]ボタ ンを離して、通常のグルーブの再生に戻りま す。

## <span id="page-20-1"></span>クライマックスを使ってほかのグ ルーブに切り替える

1 画面のBEAT表示「■■■■」の動きを見ながら、 MEASUREのカウントが「008」→「001」になる タイミングで[クライマックス](MUSICAL CLIMAX)ボタンを押します。マイナスカウント と同時にグルーブがクライマックスに向かいま す。

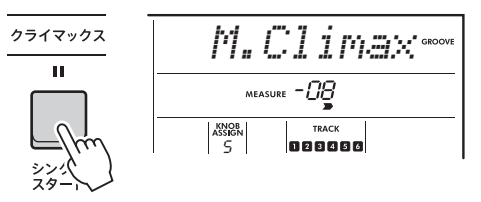

2 MEASUREのカウントが「-01」→「000」になる タイミングに合わせて、数字ボタンでグルーブ 番号をすばやく打ち込むかダイアルを回して、 ほかのグルーブに切り替えます。エンドレスに グルーブをつないでいくと、まさにDJのような パフォーマンスが楽しめます。

*NOTE*

• 切り替えたいグルーブの設定をレジストレーションメモ リーに登録しておくと、ボタン1つで簡単に切り替える ことができます。

# <span id="page-21-2"></span><span id="page-21-0"></span>**USBフラッシュメモリーを使う**

この章では、USBフラッシュメモリーとのファイルのやり取りや、USBフラッシュメモリー内のファイル 操作について説明します。USBフラッシュメモリーは楽器本体に接続済みとして説明します。USBフラッ シュメモリーの接続に関しては、取扱説明書の「USBフラッシュメモリーと接続する」をご覧ください。

# <span id="page-21-3"></span><span id="page-21-1"></span>ユーザーデータをUSBフラッシュ メモリーに保存する

この楽器本体で作った下記3つのデータを「ユーザー データ」といいます。

- 全10曲のユーザーソングデータ
- コンピューターから転送し、スタイル番号291~ 300に読み込んだスタイルデータ
- 全レジストレーションメモリーデータ

これらをまとめて1つのユーザーファイル(.usr)として、 USBフラッシュメモリーに保存します。

#### *NOTE*

- サンプルの保存について[は23ページを](#page-22-0)ご覧ください。 • ユーザーファイルの拡張子は楽器本体の画面には表示されま せん。USBフラッシュメモリーをコンピューターに接続した ときに、コンピューターの画面上でご確認ください。
- 1 [シフト](SHIFT)ボタンを押したまま、[機能] (FUNCTION)ボタンを押して、ファイルコン トロール画面に入ります。

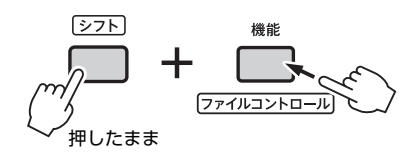

2 ダイアルを回して、「SaveUSER」を表示させ ます。

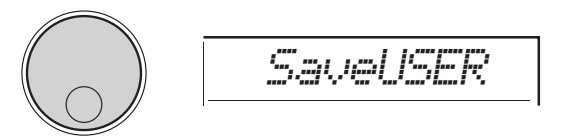

### 3 [決定](ENTER)ボタンを押します。

保存先のユーザーファイル名が「USER\*\*\*」(\*\*\*は 001~100の数字)と表示されます。別のファイルを 選びたい場合は、ダイアルを回してUSER001~100 の中から選びます。

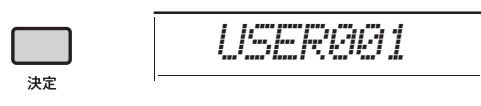

4 [決定](ENTER)ボタンを押します。

保存の実行を確認するメッセージ「SaveOK? 」が表 示されます。保存を中止する場合は、「戻る1(EXIT)ボ タンを押します。

### 上書きについて

保存先に選んだファイルにすでにデータがある場 合は、「Overwrt?」と表示されます。

5 [決定](ENTER)ボタンを押して、保存を実行し ます。

USBフラッシュメモリー内の「USER FILES」フォル ダーに、ユーザーファイルが保存されます。保存が 完了すると、メッセージ「Complete」が表示されま す。なお「USER FILES」フォルダーは自動的に作成 されます。

### **ご注意**

• 保存の実行中はキャンセルできません。絶対に電源を 切ったりUSBフラッシュメモリーを抜いたりしないでく ださい。データ損失の原因になります。

*NOTE*

• USBフラッシュメモリーの状態により、保存に長時間か かる場合があります。

6 [機能](FUNCTION)ボタンを押して、ファイル コントロール画面を抜けます。

*NOTE*

• USBフラッシュメモリーに保存されたユーザーファイル を再度本体に読み込みたい場合は、読み込み操作([25ペー](#page-24-0) [ジ\)](#page-24-0)を行います。

## <span id="page-22-1"></span><span id="page-22-0"></span>サンプルをUSBフラッシュメモ リーに保存する

### **重要**

- クイックサンプリングモード中の場合は、[キャプチャー ] (CAPTURE)ボタンを押して、クイックサンプリングモード を終了してから操作します。
- 1 クイックサンプリングパッド[A]~[D]を押し て、保存したいサンプルが登録されているパッ ドを確認します。

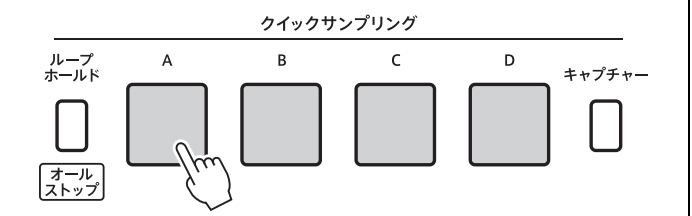

2 [シフト](SHIFT)ボタンを押したまま、[機能] (FUNCTION)ボタンを押して、ファイルコン トロール画面に入ります。

画面に「SaveSMPL」と表示されます。

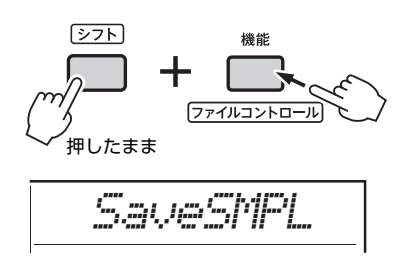

- 3 [決定](ENTER)ボタンを押します。 画面に「PressA-D」と表示されます。
- △ 保存したいサンプルが登録されているクイック サンプリングパッドを押します。

サンプルが登録されていないパッドを押したときは、 「NoData」と表示されます。パッドを選び直してく ださい。

5 ダイアルを回して保存したいファイル名を選び ます。

 $\cdot$  [SMPL001]  $\sim$  [SMPL250]

6 [決定](ENTER)ボタンを押します。

画面に「SaveOK?」と表示されます。 保存しないときは、[戻る](EXIT)ボタン押すと、手順 2の画面に戻ります。

### 上書きについて

保存先に選んだファイルにすでにデータがある場 合は、「Overwrt?」と表示されます。

- 7 [決定](ENTER)ボタンを押して、保存を実行し ます。 画面に「Saving」と表示され、サンプルが保存され ます。
- 8 [機能](FUNCTION)ボタンを押して、ファイル コントロール画面を抜けます。

## <span id="page-23-1"></span><span id="page-23-0"></span>ユーザーソングをUSBフラッシュ メモリーにMIDIファイルとして保 存する

ユーザーソングをスタンダードMIDIファイル(SMF、 フォーマット0)に変換してUSBフラッシュメモリーに保 存します。

#### *NOTE*

- グルーブを録音したユーザーソングなど、変換したSMFのサ イズが大きいと、楽器本体で再生できないことがあります。 グルーブの演奏を録音するときは、オーディオ録音がおすす めです。
- DSP効果は、SMFに変換されません。
- 楽器本体で設定したトランスポーズは反映されません。
- 1 [シフト](SHIFT)ボタンを押したまま、[機能] (FUNCTION)ボタンを押して、ファイルコン トロール画面に入ります。

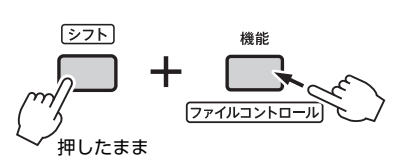

2 ダイアルを回して「SaveSMF」を表示させま す。

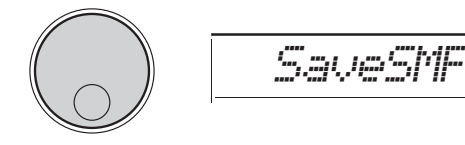

### 3 [決定](ENTER)ボタンを押します。

変換の対象となるユーザーソングが「User \*\*」(\*\*は 1~10の数字)と表示されます。変換の対象として別 のユーザーソングを選びたい場合は、ダイアルを回 してUser 1~10の中から選びます。

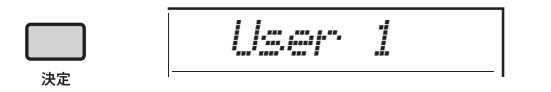

### 4 [決定](ENTER)ボタンを押します。

画面に、USBフラッシュメモリー上の保存先ファイ ル名が「SONG\*\*\*」(\*\*\*は001~100の数字)と表示 されます。保存先として別のファイルを選びたい場 合は、ダイアルを回してSONG001~100の中から 選びます。

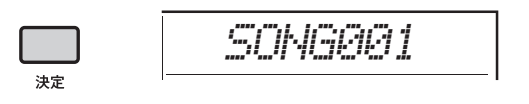

### 5 [決定](ENTER)ボタンを押します。

保存の実行を確認するメッセージ「SaveOK?」が表 示されます。保存を中止する場合は、「戻る1(EXIT)ボ タンを押します。

#### 上書きについて

保存先に選んだファイルにすでにデータがある場 合は、「Overwrt?」と表示されます。

### 6 [決定](ENTER)ボタンを押して、保存を実行し ます。

ユーザーソングは、SMFフォーマット0に変換された 状態で、USBフラッシュメモリー内の「USER FILES」フォルダーに保存されます。保存が完了する と、メッセージ「Complete」が表示されます。なお 「USER FILES」フォルダーは自動的に作成されます。

### **ご注意**

• 保存の実行中はキャンセルできません。絶対に電源を 切ったりUSBフラッシュメモリーを抜いたりしないでく ださい。データ損失の原因になります。

*NOTE*

• USBフラッシュメモリーの状態により、保存に長時間か かる場合があります。

7 [機能](FUNCTION)ボタンを押して、ファイル コントロール画面を抜けます。

### <span id="page-24-1"></span><span id="page-24-0"></span>ユーザーデータをUSBフラッシュ メモリーから読み込む

USBフラッシュメモリーから、ユーザーファイルとして 保存したユーザーデータ[\(22ページ\)](#page-21-1)を、まとめて楽器本 体に読み込みます(ロードします)。

#### **ご注意**

• ユーザーファイルを読み込むと、楽器本体内にある既存の ユーザーソング全10曲、スタイル番号291~300のスタイ ルデータ、レジストレーションメモリーデータはすべて上書 きされ、消去されます。大切なデータは、別ファイルとし て、読み込み前にUSBフラッシュメモリーに保存しておきま しょう。

#### **重要**

• 読み込むユーザーファイルは、USBフラッシュメモリーの 「USER FILES」フォルダー内にある必要があります。フォル ダー外にあるファイルは認識されません。

*NOTE*

• サンプルの読み込みについて[は26ページを](#page-25-0)ご覧ください。

1 [シフト](SHIFT)ボタンを押したまま、[機能] (FUNCTION)ボタンを押して、ファイルコン トロール画面に入ります。

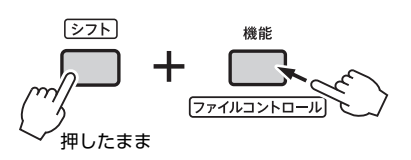

2 ダイアルを回して「LoadUSER」を表示させま す。

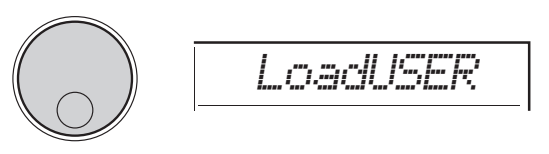

### 3 [決定](ENTER)ボタンを押します。

画面上に、USBフラッシュメモリー内のユーザー ファイルが「USER\*\*\*」(\*\*\*は数字)と表示されます。 か要に応じて、ダイアルを回して読み込みたいユー ザーファイルを選びます。

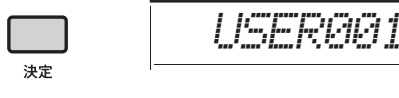

### 4 [決定](ENTER)ボタンを押します。

読み込みの実行を確認するメッセージ「LoadOK?」 が表示されます。読み込みを中止する場合は、[戻る] (EXIT)ボタンを押します。

5 [決定](ENTER)ボタンを押して、読み込みを実 行します。

読み込みが完了すると、画面にメッセージ 「Complete」が表示されます。

### **ご注意**

• 読み込み中はキャンセルできません。絶対に電源を切っ たりUSBフラッシュメモリーを抜いたりしないでくださ い。データ損失の原因になります。

- 6 [機能](FUNCTION)ボタンを押して、ファイル コントロール画面を抜けます。
- 7 ユーザーソング、スタイル番号291~300、レ ジストレーションメモリーを呼び出して、内容 を確認しましょう。

### <span id="page-25-1"></span><span id="page-25-0"></span>サンプルをUSBフラッシュメモ リーから読み込む

#### **重要**

• クイックサンプリングモード中の場合は、[キャプチャー ] (CAPTURE)ボタンを押して、クイックサンプリングモード を終了してから操作します。

### **ご注意**

- USBフラッシュメモリーからサンプルを読み込むと、登録し たいクイックサンプリングパッドに上書き登録されます。大 切なサンプルはあらかじめ保存しておきましょう([23ページ\)](#page-22-0)。
- 1 [シフト](SHIFT)ボタンを押したまま、[機能] (FUNCTION)ボタンを押して、ファイルコン トロール画面に入ります。

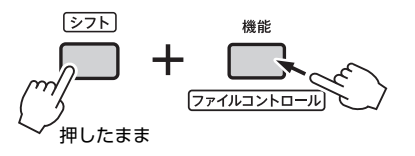

2 ダイアルを回して、「LoadSMPL」を表示させ ます。

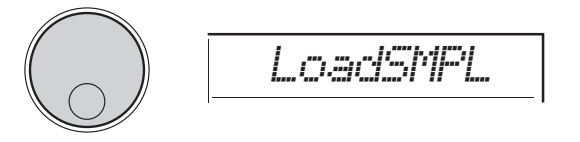

- 3 [決定](ENTER)ボタンを押します。 画面に「PressA-D」と表示されます。 USBフラッシュメモリーにサンプルが保存されてい ないときは、「NoFile」と表示され手順2の画面に戻 ります。
- 4 登録したいクイックサンプリングパッドを押し ます。
- 5 ダイアルを回して読み込みたいファイル名を選 びます。
- 6 [決定](ENTER)ボタンを押します。 画面に「LoadOK?」と表示されます。 登録しないときは、[戻る](EXIT)ボタンを押すと、手 順2の画面に戻ります。
- 7 もう一度[決定](ENTER)ボタンを押します。 画面に「Loading」と表示され、サンプルが登録され ます。
- 8 [シフト](SHIFT)ボタンを押したまま、[機能] (FUNCTION)ボタンを押して、ファイルコン トロール画面を抜けます。

9 登録したサンプルで遊んでみましょう。 登録したパッドを押すと、登録したサンプルが鳴り ます。

## <span id="page-26-2"></span><span id="page-26-1"></span><span id="page-26-0"></span>WAVファイルをUSBフラッシュ メモリーからサンプルとして読み 込む

USBフラッシュメモリーに保存したWAVファイルを、 楽器にサンプルとして取り込み、クイックサンプリング パッドに割り当てることができます。

#### *NOTE*

•読み込めるファイルのフォーマットは、PCM(WAV)形式 | ます。<br>(44.1kHz、16bit、1チャンネルモノラルまたは2チャンネ ます。 ルステレオ)です。

### **重要**

• クイックサンプリングモード中の場合は、[キャプチャー ] (CAPTURE)ボタンを押して、クイックサンプリングモード を終了してから操作します。

### **ご注意**

- USBフラッシュメモリーからWAVファイルを読み込むと、 登録したいクイックサンプリングパッドに上書き登録されま す。大切なサンプルはあらかじめ保存しておきましょう([23](#page-22-0) [ページ\)](#page-22-0)。
- 1 [シフト](SHIFT)ボタンを押したまま、[機能] (FUNCTION)ボタンを押して、ファイルコン トロール画面に入ります。

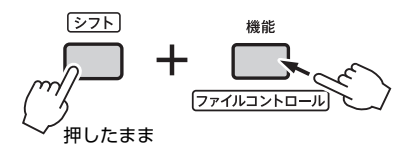

2 ダイアルを回して「Imp.WAV」を表示させま す。

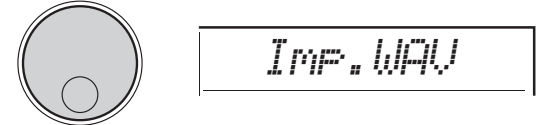

3 [決定](ENTER)ボタンを押します。

画面に「PressA-D」と表示されます。 USBフラッシュメモリーにWAVファイルが保存され ていないときは、「NoFile」と表示され手順2の画面 に戻ります。

- 4 登録したいクイックサンプリングパッドを押し ます。
- 5 ダイアルを回して読み込みたいファイル名を選 びます。
- 6 [決定](ENTER)ボタンを押します。 画面に「LoadOK?」と表示されます。登録しないと きは、[戻る](EXIT)ボタン押すと、手順2の画面に戻 ります。
- 7 [決定](ENTER)ボタンを押します。 画面に「Loading」と表示され、WAVファイルがサ ンプルとして読み込まれます。
- 8 [機能](FUNCTION)ボタンを押して、ファイル コントロール画面を抜けます。
- 9 登録したサンプルで遊んでみましょう。 登録したパッドを押すと、登録したサンプルが鳴り

## <span id="page-27-1"></span><span id="page-27-0"></span>スタイルファイルを個別に読み込む

スタイル番号291~300のいずれかに、外部で作られた スタイルファイル(.sty)を読み込み、内蔵スタイルと同じ ように演奏できます。読み込み(ロード)の方法として、 以下2種類があり、ここではまとめて操作方法を説明し ます。

- USBフラッシュメモリーのルートに保存してあるスタ イルファイル(.sty)を読み込む。
- コンピューターから楽器の内蔵メモリーに転送したス タイルファイル(.sty)を読み込む。

*NOTE*

• コンピューターから楽器の内蔵メモリーにスタイルを転送す る方法については、ウェブサイト上の「コンピューターとつ なぐ」をご覧ください。この楽器では、転送したあとに、ス タイル番号291~300のいずれかに読み込むことで、再生が できます。

#### **ご注意**

- スタイルファイルを読み込むと、読み込み先のスタイル番号 にあった既存のデータは上書きされ、消去されます。大切な データは、別ファイルとして保存しておきましょう。
- 1 [シフト](SHIFT)ボタンを押したまま、[機能] (FUNCTION)ボタンを押して、ファイルコン トロール画面に入ります。

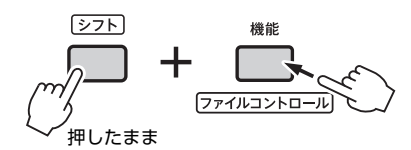

2 ダイアルを回して「LoadSTY」を表示させま す。

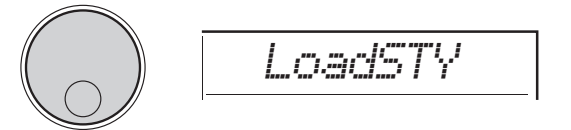

### 3 [決定](ENTER)ボタンを押します。

USBフラッシュメモリー内または楽器の内蔵メモ リー内のスタイルファイルが表示されます。必要に 応じて、ダイアルを回して読み込みたいファイルを 選びます。

USb*DiscoFox*

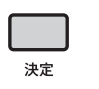

4 [決定](ENTER)ボタンを押します。

画面に、保存先スタイル番号が「\*\*\*LoadTo? 」(\*\*\* は291~300の数字)と表示されます。別の番号に読 み込みたいときは、ダイアルを回して番号を選びま す。

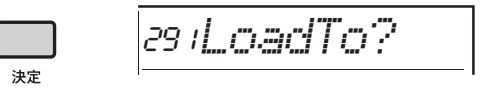

### 5 [決定](ENTER)ボタンを押します。

読み込みの実行を確認するメッセージ「LoadOK?」 が表示されます。読み込みを中止する場合は、「戻る1 (EXIT)ボタンを押します。

6 [決定](ENTER)ボタンを押して、読み込みを実 行します。

読み込みが完了すると、画面にメッセージ 「Complete」が表示されます。

### **ご注意**

• 読み込み中はキャンセルできません。絶対に電源を切っ たりUSBフラッシュメモリーを抜いたりしないでくださ い。データ損失の原因になります。

- 7 [機能](FUNCTION)ボタンを押して、ファイル コントロール画面を抜けます。
- 8 [スタイル](STYLE)ボタンを押し、ダイアルを 回してスタイル番号291~300のいずれかを選 び、読み込んだスタイルデータを再生してみま しょう。

### <span id="page-28-0"></span>USBフラッシュメモリー内のサン プルを消去する

### **重要**

- クイックサンプリングモード中の場合は、[キャプチャー ] (CAPTURE)ボタンを押して、クイックサンプリングモード を終了してから操作します。
- 1 [シフト](SHIFT)ボタンを押したまま、[機能] (FUNCTION)ボタンを押して、ファイルコン トロール画面に入ります。

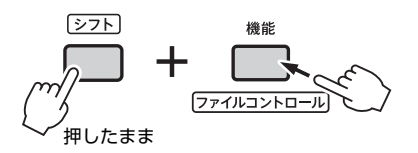

2 ダイアルを回して、「Del SMPL」を表示させま す。

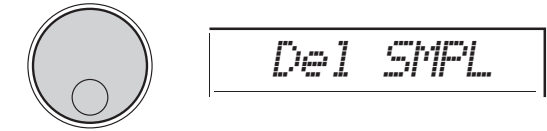

- 3 [決定](ENTER)ボタンを押します。 USBフラッシュメモリーにサンプルが保存されてい ないときは、「NoFile」と表示され手順2の画面に戻 ります。
- 4 ダイアルを回して削除したいファイル名を選び ます。
- 5 [決定](ENTER)ボタンを押します。 画面に「Del OK?」と表示されます。 削除しないときは、「戻る](EXIT)ボタン押すと、手順 2の画面に戻ります。
- 6 もう一度[決定](ENTER)ボタンを押します。 画面に「Deleting」と表示され、サンプルが削除さ れます。
- 7 [機能](FUNCTION)ボタンを押して、ファイル コントロール画面を抜けます。

<span id="page-28-3"></span><span id="page-28-1"></span>USBフラッシュメモリー内のオー ディオファイルを消去する

1 [シフト](SHIFT)ボタンを押したまま、[機能] (FUNCTION)ボタンを押して、ファイルコン トロール画面に入ります。

<span id="page-28-2"></span>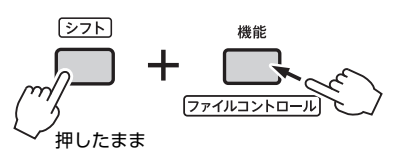

2 ダイアルを回して[DelAUDIO]を表示させま す。

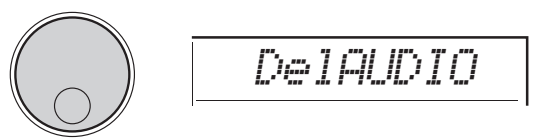

3 [決定](ENTER)ボタンを押します。 USBフラッシュメモリー内のオーディオファイルが 「AUDIO\*\*\*」(\*\*\*は数字)と表示されます。ダイアル を回して削除したいファイルを選びます。

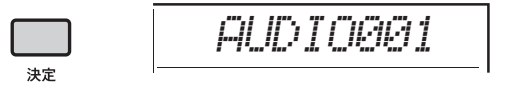

 $\boldsymbol{\varLambda}$  [決定](ENTER)ボタンを押します。 削除の実行を確認するメッセージ「Del OK?」が表 示されます。 削除を中止する場合は、[**戻る**](EXIT)ボタンを押す

と、手順2の画面に戻ります。

5 もう一度[決定](ENTER)ボタンを押して、削除 を実行します。

削除が完了すると、画面にメッセージ「Complete」 が表示されます。

### **ご注意**

• ファイル削除中はキャンセルできません。絶対に電源を 切ったり、USBフラッシュメモリーを抜いたりしないで ください。データ損失の原因になります。

6 機能(FUNCTION)ボタンを押して、ファイル コントロール画面を抜けます。

### <span id="page-29-0"></span>USBフラッシュメモリー内のユー ザーファイルを削除する

USBフラッシュメモリー内のユーザーファイル(.usr)を削 除します。

### **重要**

- 削除するファイルは、USBフラッシュメモリーの「USER FILES」フォルダー内にある必要があります。フォルダー外 にあるファイルは認識されません。
- 1 [シフト](SHIFT)ボタンを押したまま、[機能] (FUNCTION)ボタンを押して、ファイルコン トロール画面に入ります。
- 2 ダイアルを回して「Del USER」を表示させま す。

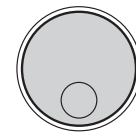

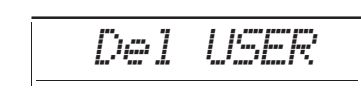

3 [決定](ENTER)ボタンを押します。

USBフラッシュメモリー内のユーザーファイルが 「USER\*\*\*」(\*\*\*は数字)と表示されます。必要に応じ て、ダイアルを回して削除したいファイルを選びま す。

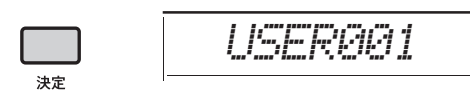

### $\boldsymbol{\varLambda}$  [決定](ENTER)ボタンを押します。

削除の実行を確認するメッセージ「Del OK?」が表 示されます。削除を中止する場合は、「戻る](EXIT)ボ タンを押します。

5 [決定](ENTER)ボタンを押して、削除を実行し ます。

削除が完了すると、画面にメッセージ「Complete」 が表示されます。

### **ご注意**

• 削除中はキャンセルできません。絶対に電源を切ったり USBフラッシュメモリーを抜いたりしないでください。 データ損失の原因になります。

6 [機能](FUNCTION)ボタンを押して、ファイル コントロール画面を抜けます。

## <span id="page-29-3"></span><span id="page-29-2"></span><span id="page-29-1"></span>USBフラッシュメモリー内のMIDI ファイルを削除する

楽器本体で録音しSaveSMF([24ページ\)](#page-23-0)でUSBフラッ シュメモリー内に保存したMIDIファイル(SMF、フォー マット0)を、個別に削除することができます。

### **重要**

- 削除するファイルは、USBフラッシュメモリーの「USER FILES」フォルダー内にある必要があります。フォルダー外 にあるファイルは認識されません。また、ソング名は必ず 「SONG\*\*\*」(\*\*\*は001~100)である必要があります。
- 1 [シフト](SHIFT)ボタンを押したまま、[機能] (FUNCTION)ボタンを押して、ファイルコン トロール画面に入ります。
- 2 ダイアルを回して「Del SMF」を表示させま す。

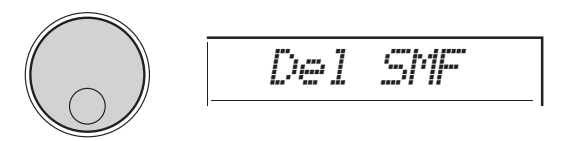

3 [決定](ENTER)ボタンを押します。 USBフラッシュメモリー内のMIDIファイルが 「SONG\*\*\*」(\*\*\*は数字)と表示されます。必要に応 じて、ダイアルを回して削除したいMIDIファイルを 選びます。

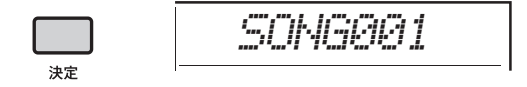

### **△「決定1(ENTER)ボタンを押します。** 削除の実行を確認するメッセージ「Del OK?」が表 示されます。削除を中止する場合は、[戻る](EXIT)ボ タンを押します。

5 [決定](ENTER)ボタンを押して、削除を実行し ます。

削除が完了すると、画面にメッセージ「Complete」 が表示されます。

### **ご注意**

• 削除中はキャンセルできません。絶対に電源を切ったり USBフラッシュメモリーを抜いたりしないでください。 データ損失の原因になります。

6 [機能](FUNCTION)ボタンを押して、ファイル コントロール画面を抜けます。

# <span id="page-30-1"></span><span id="page-30-0"></span>**結線図(ブロックダイアグラム)**

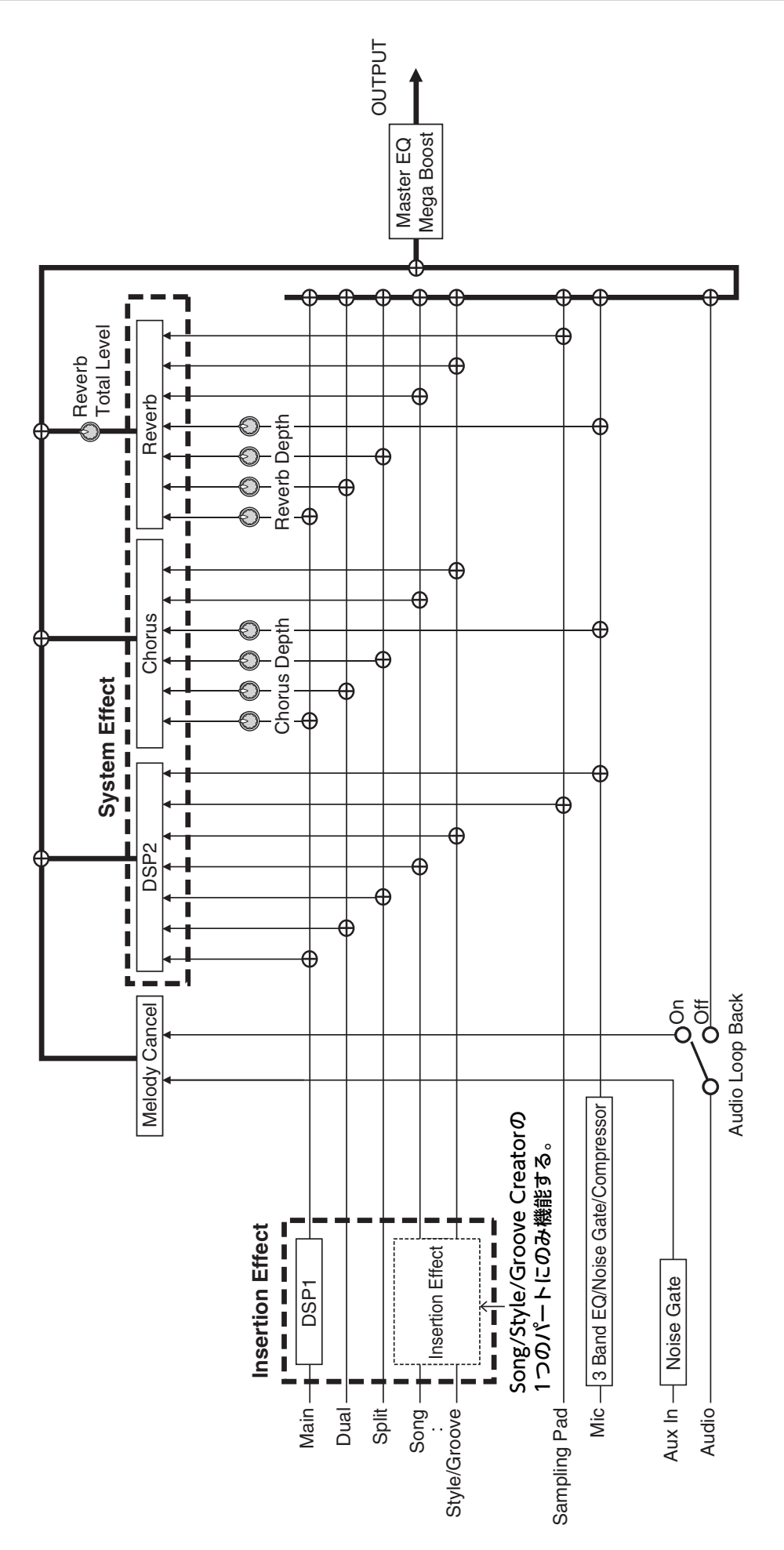

# <span id="page-31-0"></span>索引

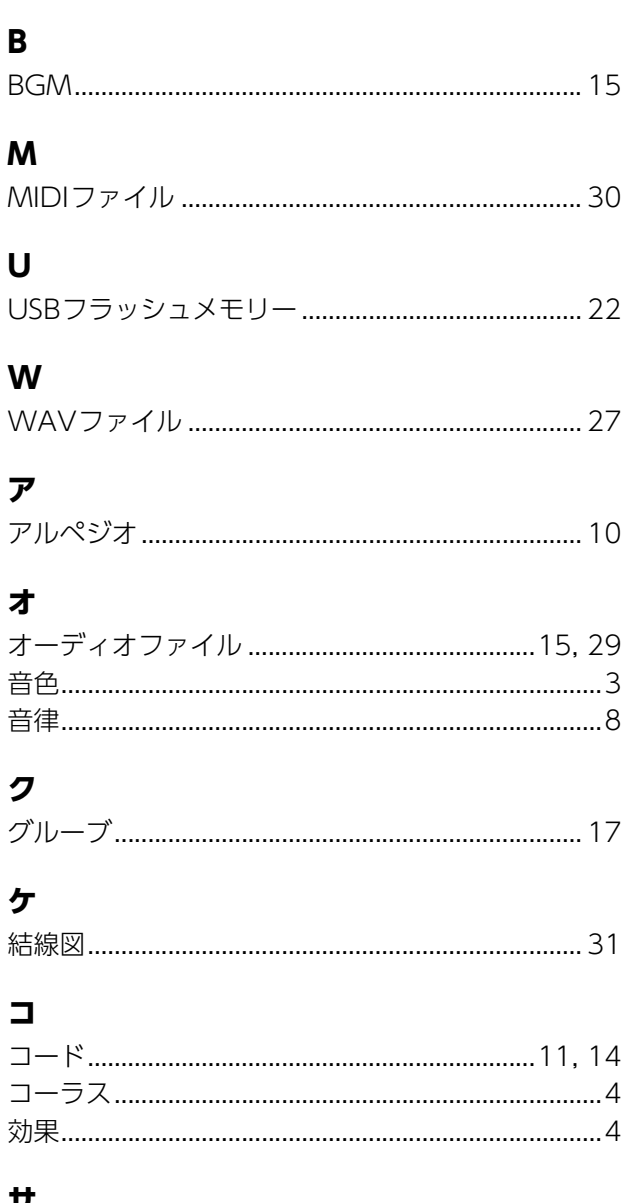

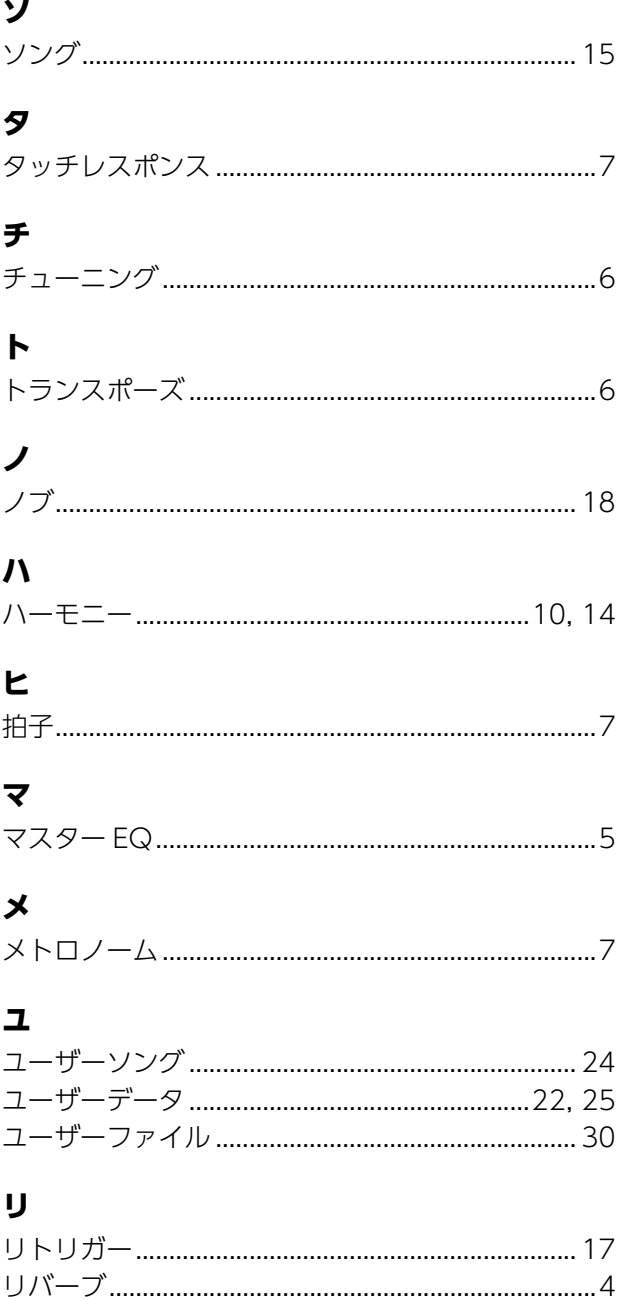

ス